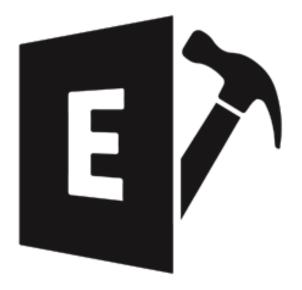

# **Stellar Repair for Exchange 9.1**

## **Installation Guide**

Legal Notices | About Stellar | Contact Us

Copyright © Stellar Information Technology Private Limited. All rights reserved.

## **Overview**

Stellar Repair for Exchange offers a complete solution to repair corrupt MS Exchange database files.

The software repair corrupt EDB files and restores all its content such as e-mails, attachments, contacts, calendars, notes, tasks and journals. **Stellar Repair for Exchange** scans and extracts data from a corrupt EDB file, repair it and then saves it in PST, Live Exchange, Office 365, MSG, EML, RTF, PDF, and HTML format.

After repairing the mailbox file, the software shows its original content. All folders from the original EDB file are shown along with their content in a three-pane structure.

#### Key features of Stellar Repair for Exchange:

- Provides preview for attachments.
- Export data to Live Exchange Server.
- Filter the scanned results before saving.
- Search particular mails from the repaired file.
- Added support for conversion of archive mailboxes.
- Repair multiple EDB files.
- Save repaired data in HTML, RTF, PDF formats.
- User-friendly and secure software.
- Saves repaired Exchange database (EDB) file as a PST, MSG and EML file.
- Supports repairing of PUB.EDB files.
- Selective repairing of user mailboxes.
- Supports save option for multiple mailboxes to Office 365 and Online Exchange Server.
- Supports MS Office 2019, 2016, 2013, 2010, 2007, 2003.
- Supports MS Exchange Server 2016 / 2013 / 2010 / 2007 / 2003 / 2000 / 5.5.
- Provides preview of mailboxes and mailbox items such as Mails, Calendar, Contacts, Tasks, Notes, Search, and Journal.

| • | Compatible with Windows 10 / Windows 8.1 / 8 / Windows 7 / Windows Vista / Windows Server 12 / Windows Server 8. |
|---|----------------------------------------------------------------------------------------------------|
|   |                                                                                                    |
|   |                                                                                                    |
|   |                                                                                                    |
|   |                                                                                                    |
|   |                                                                                                    |
|   |                                                                                                    |
|   |                                                                                                    |
|   |                                                                                                    |
|   |                                                                                                    |
|   |                                                                                                    |

# **System Requirements**

Before installing the software, check that your system meets the minimum system requirements:

#### **Minimum System Requirements:**

• Processor: Pentium Class

Operating System: Windows 10/8.1/8/7/Vista, Windows Server 2016/2012/2008

• Memory: Minimum 1 GB

Hard Disk: 200 MB of Free Space

• MS Outlook: 2016, 2013, 2010, 2007, 2003

#### **Other Prerequisites:**

To create the new or existing mailboxes on exchange you have to run the application either on Exchange Server or for local system your machine should be on domain of Exchange Server with Administrative user rights.

#### **Create Mailbox Requirements:**

| Exchange Server      | Prerequisites                           |
|----------------------|-----------------------------------------|
| Exchange Server 2000 | Microsoft Outlook 2000 or later         |
|                      | Exchange Server 2000 Management Tools   |
|                      | Windows 2000 Administrative Tools       |
|                      |                                         |
| Exchange Server 2003 | Microsoft Outlook 2003 or later         |
|                      | Exchange Server 2003 Management Tools   |
|                      | Internet Information Server (IIS)       |
|                      | Windows Server® 2003 SP1 Administrative |
|                      | Tools Pack                              |
|                      |                                         |

| Exchange Server 2007 | Any of the following Microsoft Outlook versions:  • Microsoft Outlook 2003  • Microsoft Outlook 2007  • Microsoft Outlook 2010  Exchange Server 2007 Management Tools  IIS  Microsoft® .NET Framework 2.0  Microsoft® Management Console (MMC 3.0)  Windows PowerShell 1.0                                                                                                    |
|----------------------|----------------------------------------------------------------------------------------------------|
| Exchange Server 2010 | Any of the following Microsoft Outlook versions:  • Microsoft Outlook 2003  • Microsoft Outlook 2007  • Microsoft Outlook 2010  Exchange 2010 Management Tool  IIS 6 Management Console  .NET Framework 3.5 SP1  Windows Management Framework Core  (KB968930) including PowerShell 2.0 and  WinRM 2.0                                                                                                    |
| Exchange Server 2013 | Any of the following Microsoft Outlook versions:  • Microsoft Outlook 2013  • Outlook 2007 Service Pack 3 with the Outlook 2007 November 2012 update (12.0.6665.5000)  • Outlook 2010 Service Pack 1 with the Outlook 2010 November 2012 update (14.0.6126.5000)  Exchange Management Tools 2013  Microsoft .NET Framework 3.5 SP1 or later  Windows Management Framework 3.0 or later  IIS 6 Management Console or later |

| Exchange Server 2016 | Any of the following Microsoft Outlook versions: |
|----------------------|--------------------------------------------------|
|                      | Outlook 2010                                     |
|                      | Outlook 2013                                     |
|                      | Outlook 2016                                     |
|                      | Outlook 2019                                     |
|                      | Microsoft .NET Framework 4.5.2 or later          |
|                      | Windows Management Framework 4.0 or later        |
|                      | IIS 6 Management Console or later                |
|                      |                                                  |
| Exchange Server 2019 | Any of the following Microsoft Outlook versions: |
|                      | Outlook 2013                                     |
|                      | Outlook 2016                                     |
|                      | Outlook 2019                                     |
|                      | Microsoft .NET Framework 4.7.2 or later          |
|                      | Windows Management Framework 5.1 or later        |
|                      | IIS 10 Management Console or later.              |

## **Installation Procedure**

To install the software, follow these steps:

- Double-click StellarRepairforExchange.exe executable file to start installation. Setup Stellar
   Repair for Exchange dialog box is displayed.
- Click Next. License Agreement dialog box is displayed.
- Choose I accept the agreement option. Next button will be enabled. Click Next. Select
   Destination Location dialog box is displayed.
- Click Browse to select the destination path where the setup files will be stored. Click Next. Select
   Start Ribbon Folder dialog box is displayed.
- Click Browse to provide path for program's shortcuts. Click Next. Select Additional Tasks dialog box is displayed.
- Choose the check boxes as per your choice. Click **Next**. **Ready to Install** dialog box is displayed.
- Review the entries. Click Back if you want to change them. Click Install to start installation. The Installing window shows the installation process.
- After completing the process, Completing the Stellar Repair for Exchange Setup Wizard window is displayed. Click Finish.

**Note:** Clear **Launch Stellar Repair for Exchange** check box before clicking **Finish** to prevent the software from launching.

# Launching the Software

#### To launch Stellar Repair for Exchange in Windows 10:

- Click Stellar Repair for Exchange tile on the home screen. Or,
- Double click **Stellar Repair for Exchange** icon on the desktop.

#### To launch Stellar Repair for Exchange in Windows 8.1 / 8:

- Click Stellar Repair for Exchange tile on the home screen. Or,
- Double click Stellar Repair for Exchange icon on the desktop.

#### To launch Stellar Repair for Exchange in Windows 7 / Vista:

- Click Start -> Programs -> Stellar Repair for Exchange -> Stellar Repair for Exchange. Or,
- Double click Stellar Repair for Exchange icon on the desktop. Or,
- Click Stellar Repair for Exchange icon in Quick Launch.

# **User Interface**

**Stellar Repair for Exchange** software has a very easy to use Graphical User Interface. The user interface contains features required for repairing the corrupt EDB file.

After launching the software, you will see the main user interface as shown below:

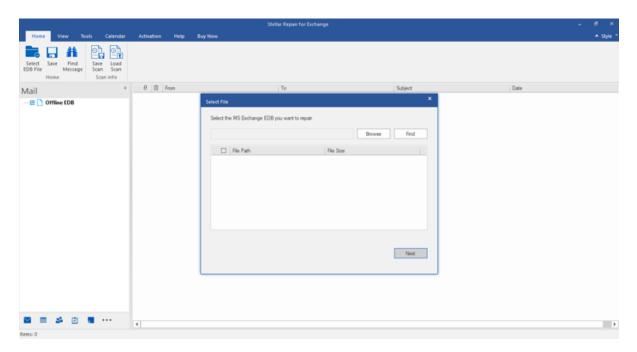

The user interface contains Ribbons, Buttons and Preview Tabs options that let you access various features of the software with ease.

## **Ribbons**

#### **Home Ribbon**

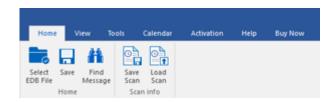

#### **Select EDB File**

Use this option to select the EDB file which you want to repair.

#### Save

Use this option to save the repaired file.

#### **Find Message**

Use this option to search for particular mails from the repaired file.

#### Save Scan

Use this option to save the scan information of the repaired files.

#### **Load Scan**

Use this option to load the scan information.

#### **View Ribbon**

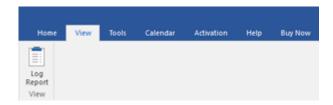

#### Log Report

Software records all the events and activities performed by you in a detailed log file. Use this option to view the log report.

#### **Tools Ribbon**

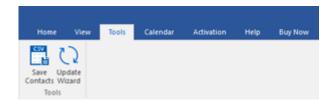

#### **Save Contacts**

Use this option to save the repaired contacts from the mailbox in .CSV format.

#### **Update Wizard**

Use this option to check for both, latest minor and major versions available online.

#### Calendar Ribbon

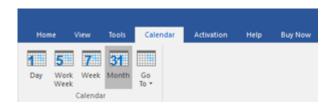

#### Day

Use this option to list all calendar entries of a particular day from the list of the scanned mailbox.

#### **Work Week**

Use this option to list all calendar entries of a work week (from Monday to Friday).

#### Week

Use this option to list all calendar entries of a week (from Monday to Sunday).

#### **Month**

Use this option to list all calendar entries for a particular month.

#### GoTo

Use this option to list all calendar entries of the current date or any particular date.

#### **Activation Ribbon**

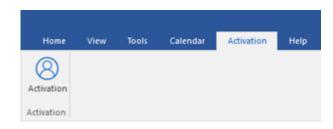

#### Activation

Use this option to activate the software after purchasing.

#### **Help Ribbon**

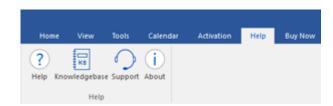

#### Help

Software is accompanied by a descriptive help document. Use this option to view the help manual for the software.

#### Knowledgebase

Frequently asked questions and other common queries are available as knowledgebase for your reference and to help you use the software to get the best outcome. Use this option to visit <a href="Knowledgebase">Knowledgebase</a> articles of <a href="stellarinfo.com">stellarinfo.com</a>

#### **Support**

In case you don't find any related content in the help document or on the knowledgebase page that resolves your query, use this option to view the <a href="mailto:support page">support page</a> of <a href="mailto:stellarinfo.com">stellarinfo.com</a> and contact the Stellar customer support.

#### **About**

Use this option to read information about the software.

## **Buy Now Ribbon**

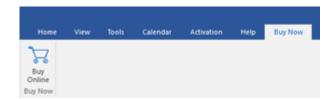

### **Buy Online**

Use this option to <u>buy</u> Stellar Repair for **Exchange** software.

### **Style Ribbon**

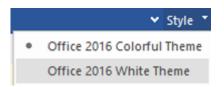

Use the upward arrow button to hide/ unhide the ribbon.

**Stellar Repair for Exchange**, offers the following themes: **Office 2016 Colorful Theme**, **Office 2016 White Theme**. Use this option to switch between various themes for the software, as per your choice.

## **Buttons**

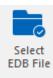

Click this button to select the EDB file which you want to repair.

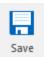

Click this button to save the repaired file.

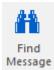

Click this button to search the mails through a specific criteria.

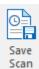

Click this button to save the scan information of the repaired files.

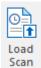

Click this button to load the scan information.

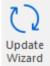

Click this button to check for both, latest minor and major versions available online.

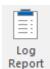

Click this button to view the log report.

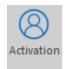

Click this button to activate the software after purchasing.

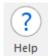

Click this button to view the help manual for the software.

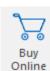

Click this button to buy **Stellar Repair for Exchange** software.

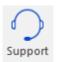

Click this button view the support page of  $\underline{\text{stellarinfo.com}}.$ 

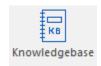

Click this button to visit Knowledgebase articles of stellarinfo.com.

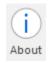

Click this button to read information about the software.

## **Preview Tabs**

Stellar Repair for Exchange provides options to navigate between Mails, Calendar, Contacts, Tasks, Notes, Search, and Journal views at the bottom of the left pane. It also allows to reset/ modify the Navigation Pane Options.

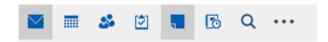

• Click on **Mail** icon to view the mails of the scanned mailbox.

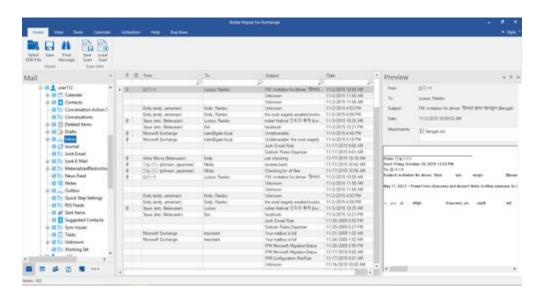

• Click on **Calendar** icon to view the Calendar functions scanned mailbox. It displays the schedules in an organized and efficient manner.

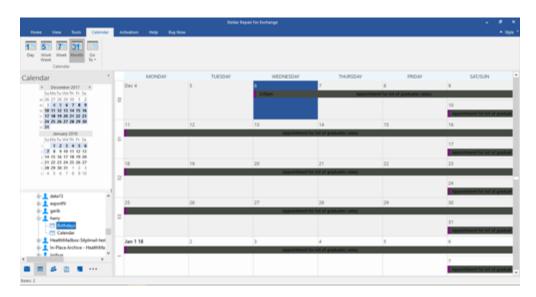

Calendar function also allows to efficiently display the schedule for a day, work week, week, or month.

| Day                               | Click this button to list all the entries of one particular day from the calendar.                                              |
|-----------------------------------|----------------------------------------------------------------------------------------------------|
| Work<br>Week                      | Click this button to list all the entries of a work week (from Monday to Friday).                                               |
| <b>7</b><br>Week                  | Click this button to list all the entries of a week (from Monday to Sunday).                                                    |
| 31<br>Month                       | Click this button to list all the entries of a particular month.                                                                |
| Go<br>To ▼<br>Today<br>Go to Date | Click this button to list all the entries of the current date, or of a particular day (any single day except the current date). |

• Click on **Contacts** icon to view the contacts of the scanned mailbox.

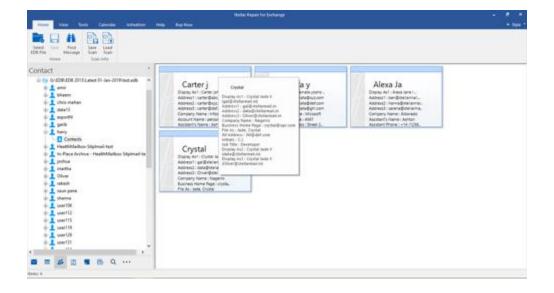

• Click on **Tasks** icon to view the tasks of the scanned mailbox.

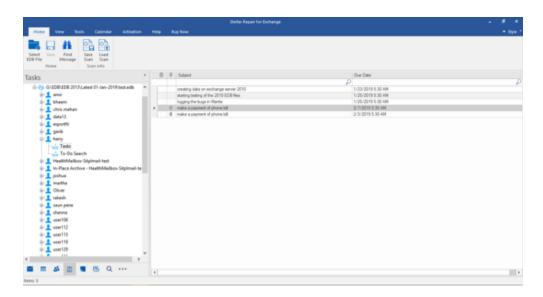

Click on **Notes** icon to view the notes of the scanned mailbox.

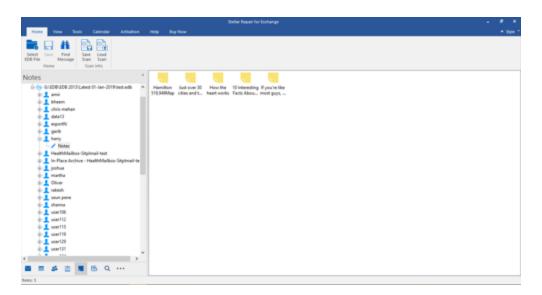

• Click on **Search** Search icon to view the specific search results of the scanned mailbox.

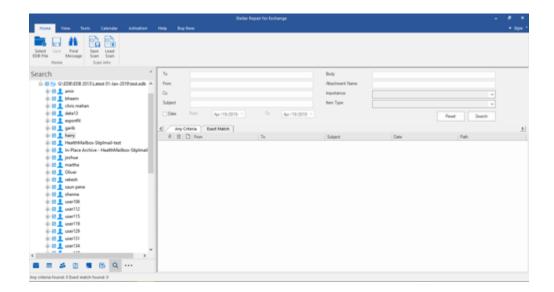

Click on **Journal** icon to view the created journal entries of the scanned mailbox.

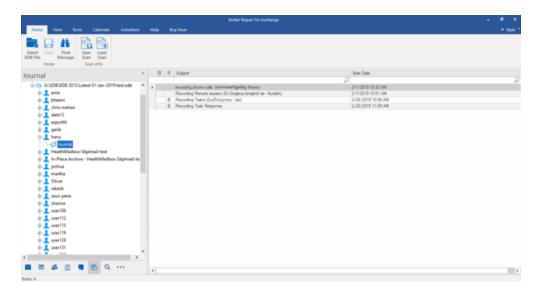

Click on and select Navigation Pane Options. This will open the Navigation Pane
 Options dialog box.

#### To modify/ reset the navigation pane options:

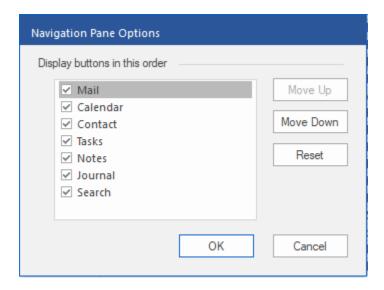

- Check/ uncheck the preview tab that you want to add/ remove from the list.
- Click Move Up/ Move Down button to modify the order of the preview tabs. Move Up button will shift the desired tab upwards and Move Down button will shift the desired tab downwards in the list.
- o Click **Reset** to go back to the default list of preview tabs.
- Click **OK** to save the changes.

# **Ordering the Software**

Click <a href="https://www.stellarinfo.com/edb-exchange-server-recovery.htm">https://www.stellarinfo.com/edb-exchange-server-recovery.htm</a> to know more about Stellar Repair for Exchange.

To purchase the software online, please visit <a href="https://www.stellarinfo.com/email-repair/edb-recovery/buy-now.php">https://www.stellarinfo.com/email-repair/edb-recovery/buy-now.php</a>

Alternatively, click **Buy Online** button in **Buy Now Ribbon** on **Ribbon Bar** to purchase the software online.

Select either of the methods given above to purchase the software.

Once the order is confirmed, a serial number will be sent to you through e-mail, which would be required to activate the software.

## **Activating the Software**

The demo version is just for evaluation purposes and must be eventually activated to use the full functionality of the software. The software can be activated using the Activation Key that you receive via email after purchasing the software.

#### To activate the software:

- 1. Run the demo version of **Stellar Repair for Exchange** software.
- 2. On the main user interface, click the **Activation** button in **Activation** ribbon icon. The **Activation** dialog is displayed as shown below:

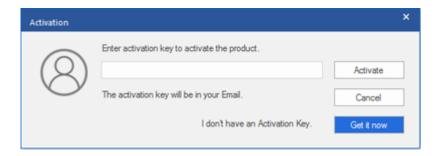

- 3. If you don't have the activation key, click the **Get it now** button in the dialog to go online and purchase the product.
- 4. Once the order is confirmed, an Activation Key will be sent to the email provided.
- 5. Type the **Activation Key** (received through email after purchasing the product) and click **Activate** button (Please ensure that you have an active Internet connection).

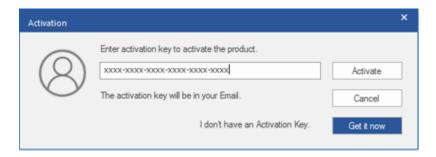

- 6. The software will automatically communicate with the license server to verify the entered key. If the key you entered is valid, the software will be activated successfully.
- 7. The 'Activation completed successfully 'message is displayed after the process gets completed successfully. Click **OK**.

## **Updating the Software**

Stellar releases periodical software updates for **Stellar Repair for Exchange** software. You can update the software to keep it up-to-date. These updates can add a new functionality, feature, service, or any other information that can improve the software. Update option of the application is capable of checking for latest updates. This will check for both latest minor and major versions available online. You can easily download minor version through the update wizard. However, the major version, if available, has to be purchased. While updating the software, it's recommended to close all the running programs. Note that demo version of the software cannot be updated.

#### To update Stellar Repair for Exchange:

- Click Update Wizard icon from Tools Ribbon.
- Stellar Update Wizard window opens. Click Next. The wizard will search for latest updates, and if it finds any new updates, a window will pop up indicating its availability.
- Click Next and the software will download the files from the update server. When the process is complete, the software will upgrade to the latest version.

#### Live Update may not happen due to following reasons:

- Internet connection failure
- Updates are not available
- Unable to download configuration files
- Unable to locate updated files or version
- Unable to locate executable file

Note: If a major version is available, you need to purchase the software in order to upgrade it.

# **Stellar Support**

Our Technical Support professionals will give solutions for all your queries related to Stellar products.

You can either call us or go online to our support section at <a href="http://stellarinfo.com/support/">http://stellarinfo.com/support/</a>

For price details and to place the order, click <a href="https://www.stellarinfo.com/email-repair/edb-recovery/buy-now.php">https://www.stellarinfo.com/email-repair/edb-recovery/buy-now.php</a>

Chat Live with an Online technician at <a href="http://www.stellarinfo.com/">http://www.stellarinfo.com/</a>

Search in our extensive Knowledgebase at <a href="http://www.stellarinfo.com/support/kb/">http://www.stellarinfo.com/support/kb/</a>

Submit enquiry at <a href="http://www.stellarinfo.com/support/enquiry.php">http://www.stellarinfo.com/support/enquiry.php</a>

E-mail to Stellar Support at <a href="mailto:support@stellarinfo.com">support@stellarinfo.com</a>